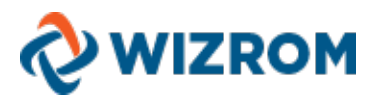

# **Procedura inregistrare Tichet prin Internet**

## **1. Conectarea in platforma**

Se acceseaza site-ul www.wizrom.ro si din meniul principal se selecteaza optiunea **Acces Clienti**.

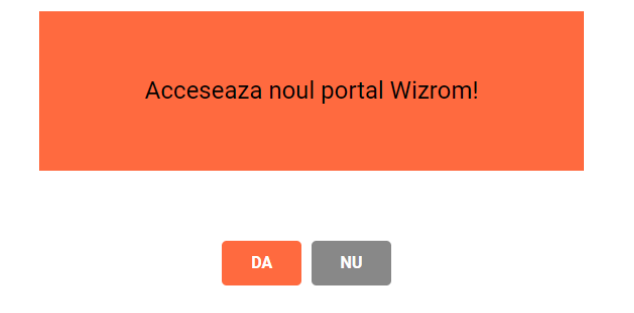

In fereastra aparuta se introduce adresa de e-mail si parola cu care v-ati inregistrat ca utilizator autorizat. Pentru conectare utilizati optiunea **Login**.

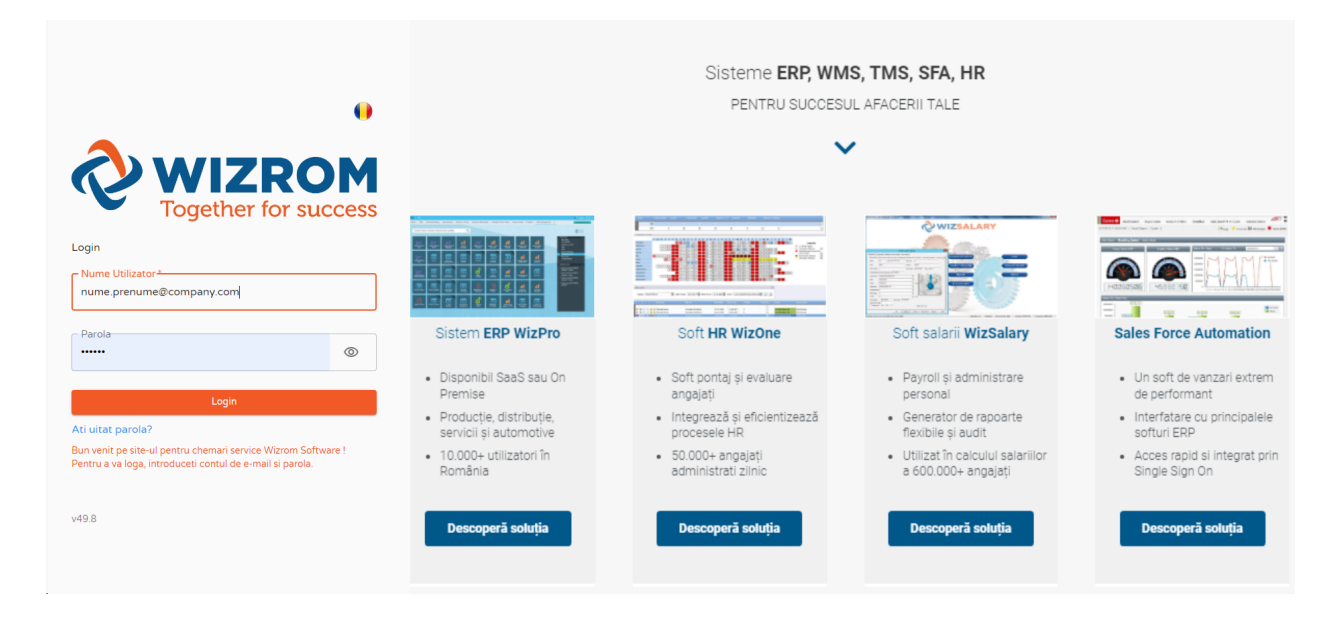

# **2. Introducerea unui tichet nou**

Pentru introducerea unui tichet nou se apasa optiunea **Deschide Tichet Nou**.

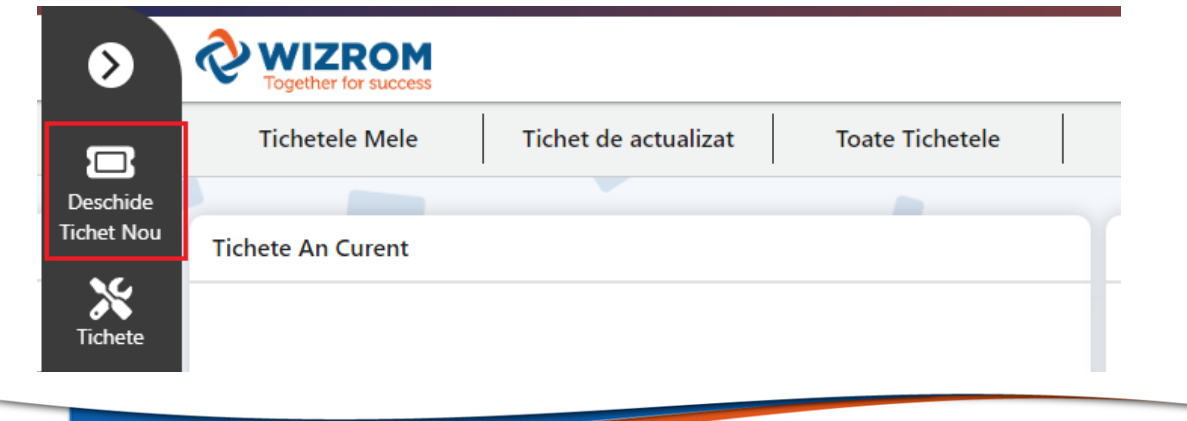

Adresa: Bd Poligrafiei, nr.1A, Ana Tower, et.18 sector 1, Bucuresti Tel: 021-5397001 www.wizrom.ro Page **1** of **6**

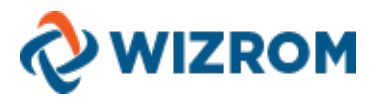

In aceasta forma completati urmatoarele campuri:

- 1. **Scurta descriere solicitare**: scurta descriere privind subiectul tichetului in 12 caractere;
- 2. **Prioritate**: gradul de urgenta a tichetului, conform definitiei din contractul de mentenanta;
- 3. **Tip Solicitare**: clasificarea subiectului din tichet;
- 4. **Detalii solicitare**: continutul efectiv si detaliat al cererii;
- 5. **Fisiere Anexate**: se ataseaza informatii detaliate cu privire la situatia din tichet.

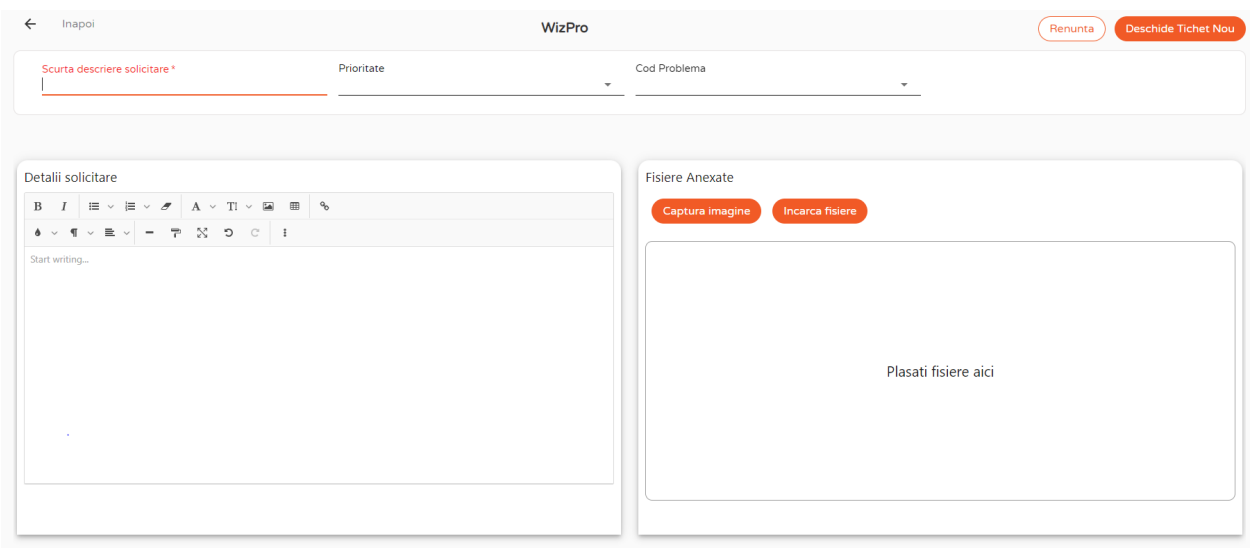

**Observatie**: Este de preferat ca aceste fisiere sa nu fie de dimensiuni mari, sau cu denumiri lungi. Pentru fisiere de mari dimensiuni, va rugam sa utilizati ftp.wizrom.ro. Cereti consultantului mai multe informatii despre modalitatea de salvare pe FTP, atunci cand aceasta este necesara.

Pentru finalizarea chemarii de service folositi optiunea **Deschide Tichet Nou**.

Confirmarea deschiderii chemarii de service (tichetului) va fi data de mesajul:

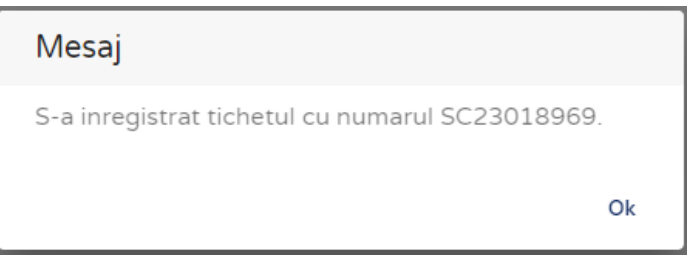

## **3. Reactualizarea unui tichet introdus anterior**

**Dupa** ce primiti emailul de notificare din partea noastra ca tichetul necesita detalii suplimentare sau ca tichetul este in testare, va rugam sa utilizati tabul **Tichet de actualizat** (aflat in meniul orizontal) pentru a actualiza tichetul cu raspunsul dumeavoastra.

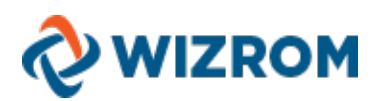

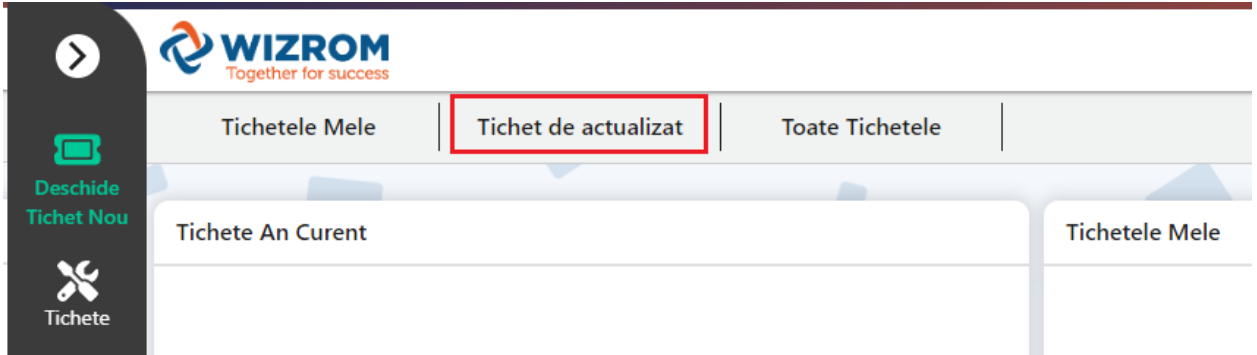

**Observatie:** In acest tab vor aparea doar tichetele care necesita raspuns din partea dumneavoastra.

Selectand tichetul dorit pentru actualizare, acesta se va deschide cu dialogul avut pana la acel moment impreuna cu optiunea de a adauga continut tichetului sau anexe.

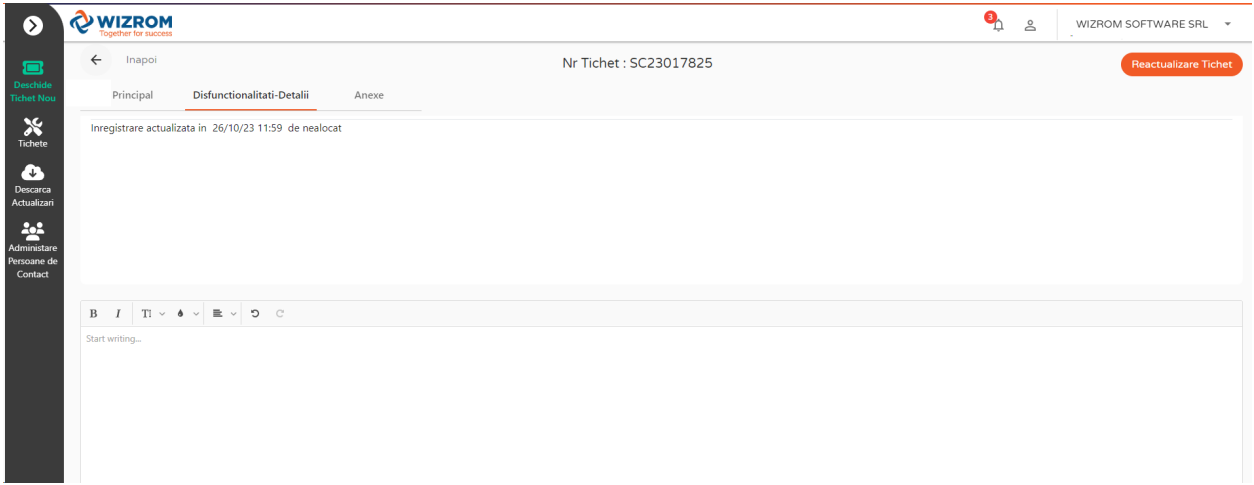

Pentru a transmite consultantului noul continut utilizati optiunea **Reactualizare Tichet**.

**Observatie**: Se pot actualiza doar tichetele care sunt active (deschise), pentru cele inchise nu se mai pot face actualizari, ci trebuie introdusa o noua cerere (un nou tichet).

#### **4. Cautare tichete precedente**

Tichetele pot fi vizualizate selectand taburile **Tichetele Mele** sau **Toate Tichetele** din meniul principal. **Tichetele Mele** – sunt afisate tichetele utilizatorului curent logat pe portal; **Toate Tichetele** – sunt afisate tichetele tuturor utilizatorilor de pe produsul respectiv.

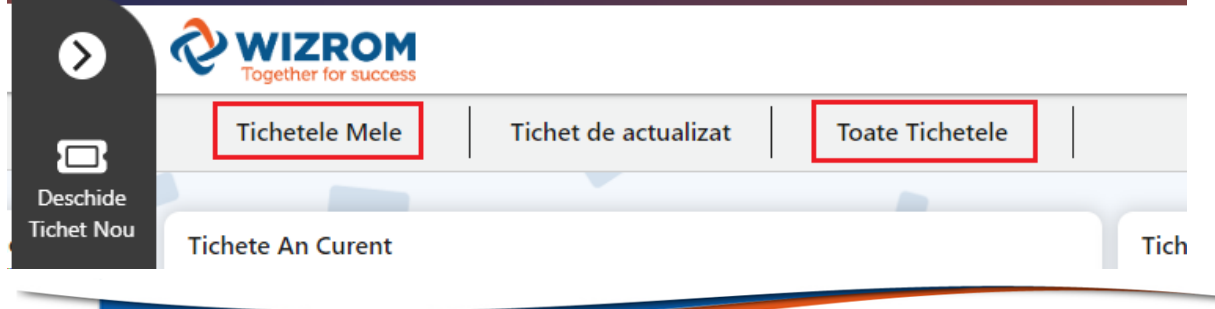

Adresa: Bd Poligrafiei, nr.1A, Ana Tower, et.18 sector 1, Bucuresti Tel: 021-5397001 www.wizrom.ro Page **3** of **6**

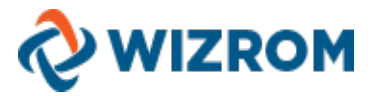

In aceste tab-uri aveti posibilitatea de efectua filtre personalizate pentru cautarea tichetelor mai vechi.

In momentul in care o solicitare de service este preluata de unul din consultantii WizRom, utilizatorul care a inaintat cererea de service va primi un email de informare, acelasi lucru realizandu-se si in momentul in care chemarea de service este Finalizata.

Pentru a **vizualiza Toate Tichetele**, in tabul **Principal** alegeti produsul pentru care doriti sa vizualizati tichetele si apoi mutati-va in tab-ul urmator **Vizualizare tichete**.

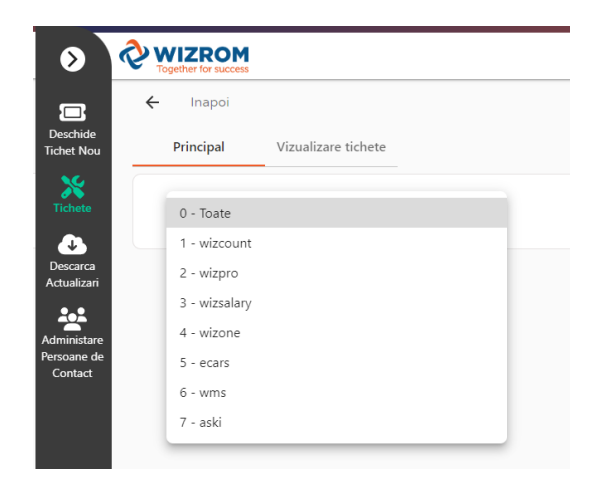

## **5. Descarca Actualizari**

Pentru a descarca actualizarile legislative sau alte actualizari puse la dispozitia dumneavoastra, utilizati tabul **Descarca Actualizari** din meniul vertical alegand produsul si topicul pentru care se doreste actualizarea.

Pentru a afisa informatiile utilizati optiunea **Sfarsit**.

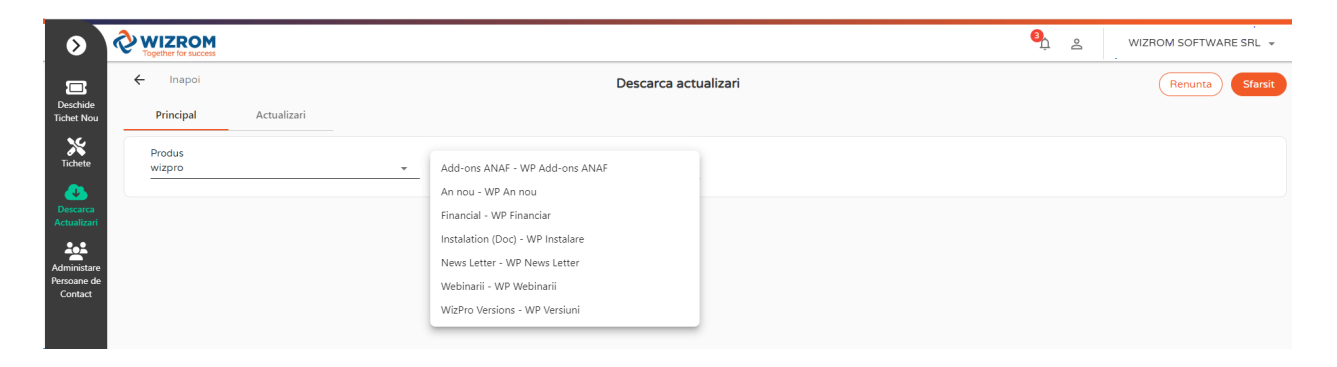

#### **6. Administrare persoane de contact**

In tabul **Administrare Persoane de Contact** puteti actualiza persoanele de contact aferente companiei dumneavoastra.

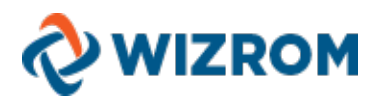

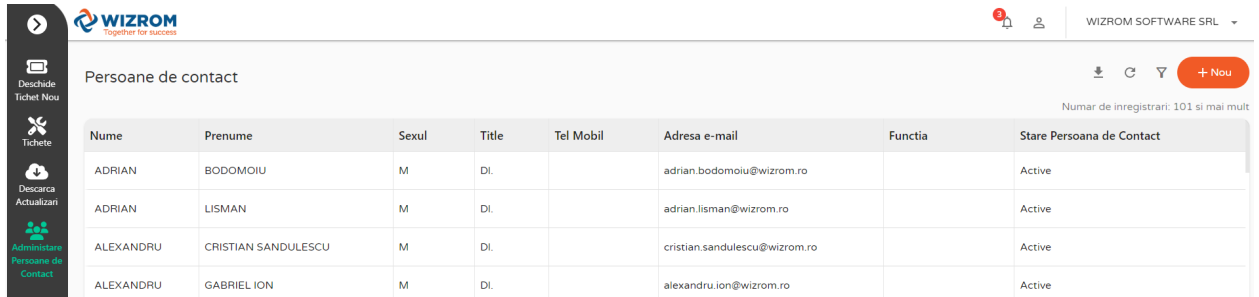

Accesand fiecare persoana de contact in parte, puteti edita: numele, prenumele, numarul de telefon, adresa de email, functia, starea persoanei de contact - activ/inactive.

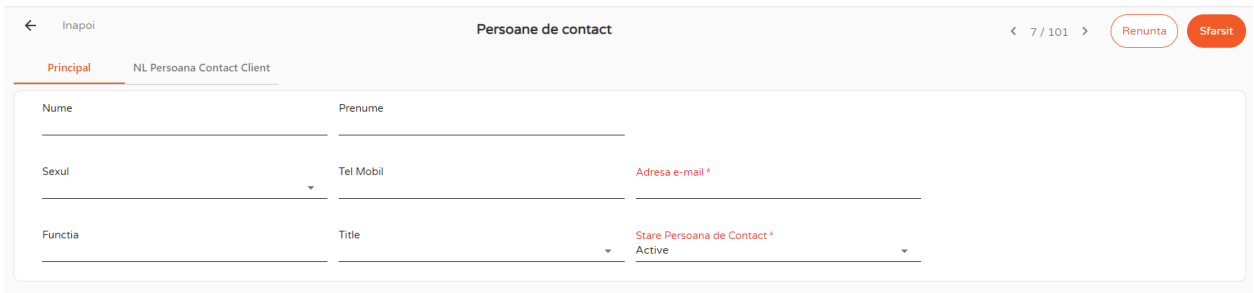

Pentru a inscrie o persoana de contact in lista persoanelor care primesc informatii privind actualizari/noutati (newsletters) trebuie sa urmati pasii de mai jos:

- **1.** Accesati meniul **Persoane de contact**;
- **2.** Selectati o persoana de contact;
- **3.** Pozitionati-va pe tabul **NL Persoana Contact Client**;
- **4.** Apasati pictograma plus **(+)** din partea dreapta;
- **5.** In fereastra afisata selectati newsletter-ul la care doriti sa fie abonata persoana respectiva si bifati casuta alaturata;
- **6.** Pentru salvare apasati **Adauga**.

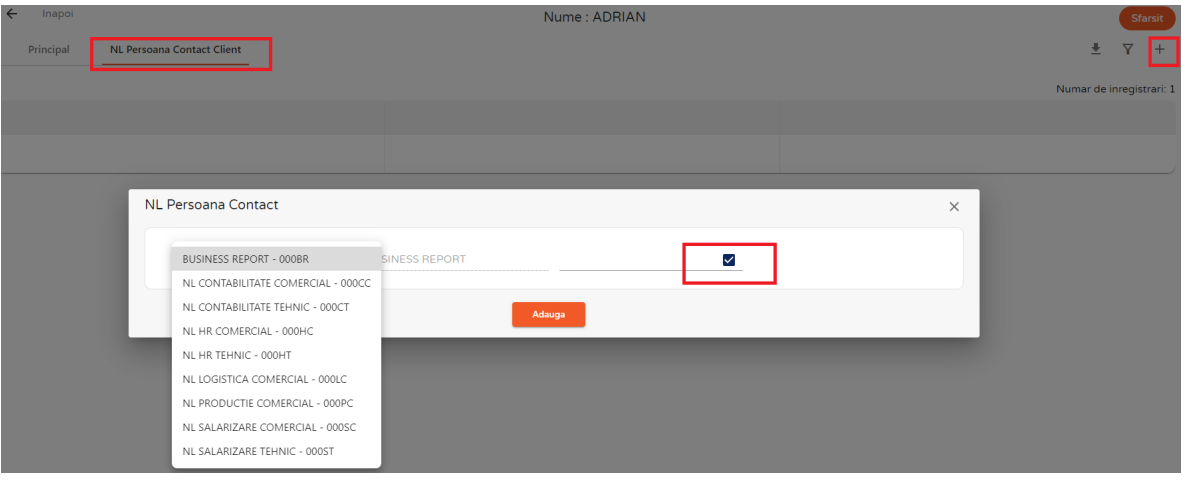

Adresa: Bd Poligrafiei, nr.1A, Ana Tower, et.18 sector 1, Bucuresti Tel: 021-5397001 www.wizrom.ro Page **5** of **6**

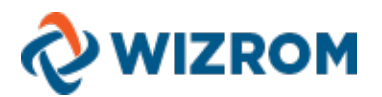

# **7. Observatie privind securitatea informatiilor**

- 1. O companie partener Wizrom poate avea mai multi utilizatori autorizati;
- 2. Folositi utilizatori individuali, nu conturi comune, pentru a putea contacta direct persoana care a introdus solicitarea, atunci cand este nevoie de mai multe amanunte;
- 3. Fiecare companie partener nu poate vizualiza decat solicitarile introduse de unul dintre utilizatorii autorizati ai companiei respective;
- 4. Fisierele atasate nu pot fi accesate de catre alti utilizatori din compania partener sau de catre alti utilizatori autorizati.